# CPCI79C3 6U CPCI 控制器

# 产品使用手册

R1.00.00

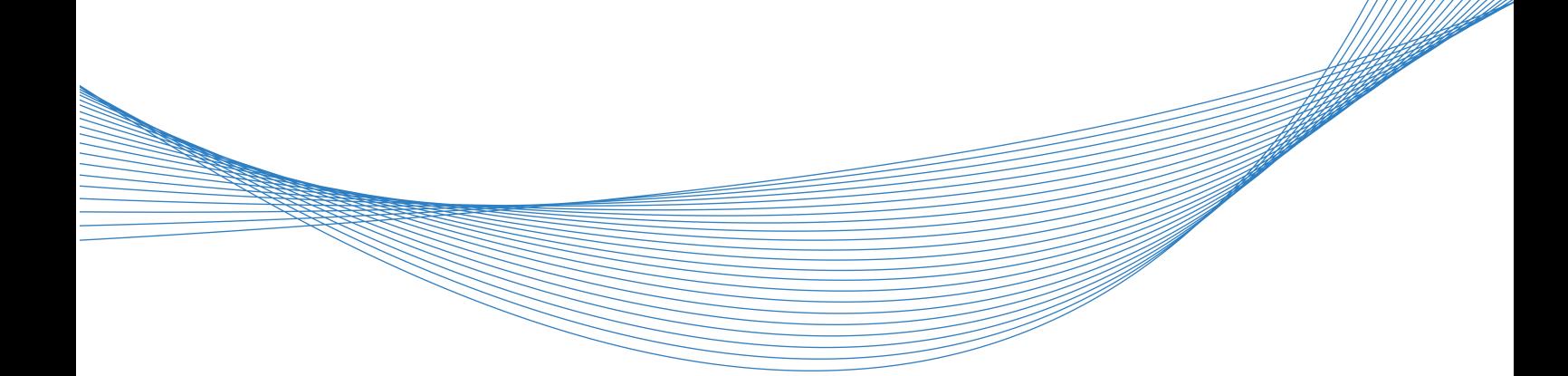

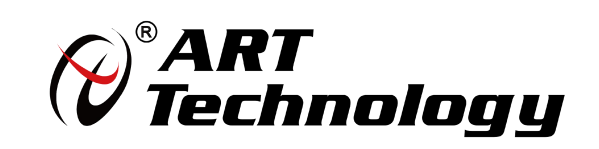

■ ④ 阿尔泰科技 ■

1 **1** 

かいしゃ しゅうしゃ しんしゃ しんしゃ しんしゃ しんしゃ しんしゃ しんしゃ

版权归北京阿尔泰科技发展有限公司所有,未经许可,不得以机械、电子或其它任何方式进行复制。 本公司保留对此手册更改的权利,产品后续相关变更时,恕不另行通知。

#### ■ 免责说明

订购产品前,请向厂家或经销商详细了解产品性能是否符合您的需求。 正确的运输、储存、组装、装配、安装、调试、操作和维护是产品安全、正常运行的前提。本公司对 于任何因安装、使用不当而导致的直接、间接、有意或无意的损坏及隐患概不负责。

#### 司 安全使用小常识

1.在使用产品前,请务必仔细阅读产品使用手册;

2.对未准备安装使用的产品,应做好防静电保护工作(最好放置在防静电保护袋中,不要将其取出); 3.在拿出产品前,应将手先置于接地金属物体上,以释放身体及手中的静电,并佩戴静电手套和手环, 要养成只触及其边缘部分的习惯;

4.为避免人体被电击或产品被损坏,在每次对产品进行拔插或重新配置时,须断电;

5.在需对产品进行搬动前,务必先拔掉电源;

6.对整机产品,需增加/减少板卡时,务必断电;

7.当您需连接或拔除任何设备前,须确定所有的电源线事先已被拔掉;

8.为避免频繁开关机对产品造成不必要的损伤,关机后,应至少等待 30 秒后再开机。

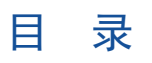

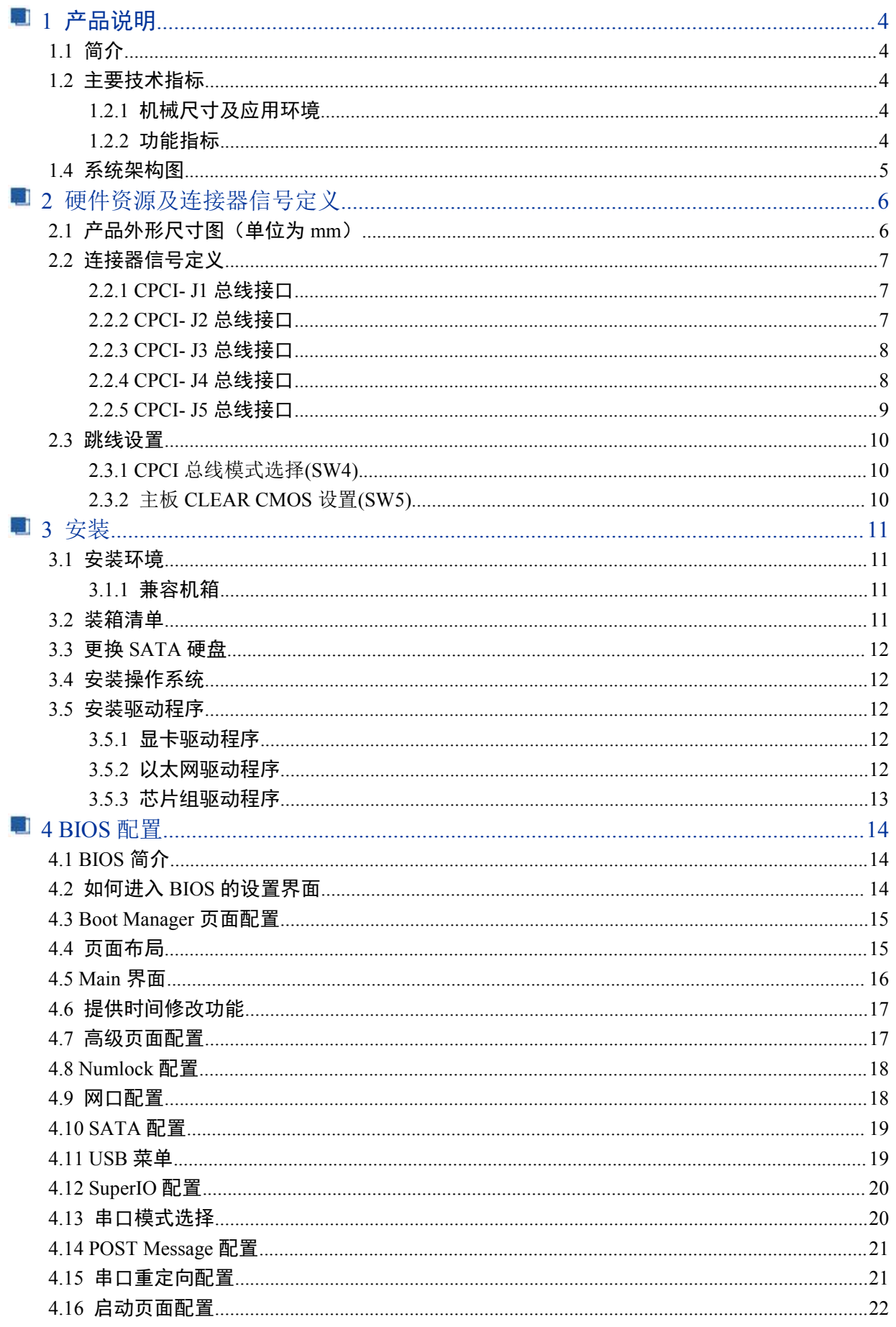

# ■■ ② 阿尔泰科技 ■

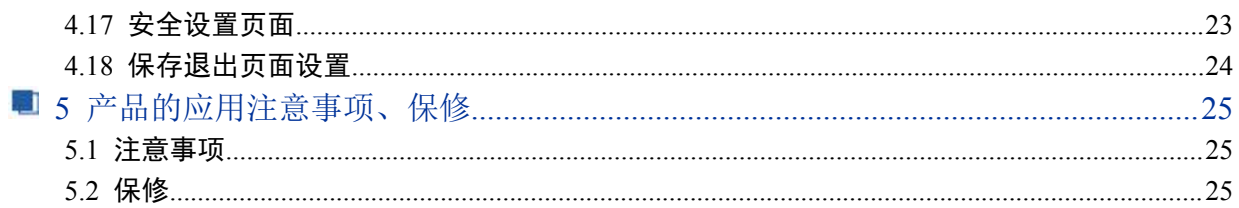

## <span id="page-4-0"></span>■ 1 产品说明

#### <span id="page-4-1"></span>1.1 简介

CPCI79C3 是一款 6U CPCI 标准主板,采用 Intel® 酷睿 4 代高性能处理器,内存最大可支持 8G DDR3L,支持 64 位 64MHz CPCI 总线接口。

CPCI79C3 前面板提供 2 个 10/100/1000Mbps 网络接口,2 个 USB2.0 接口,1 个 VGA 接口,1 路 DB9 全串口,板载 SATAⅢ接口。 后面板出线, 1路 DVI 信号, 1路 VGA 信号, 2路全串口, 8路 RS422, 6个 USB2.0, 2个 USB3.0, 2个 SATA3.0, 2 路 PS/2, 1 路音频。

CPCI79C3 是集处理与交换功能于一体,其主要面向信息通信,网络存储,网络音频处理,网络 图像处理,工业控制,军事等高端领域。

#### <span id="page-4-2"></span>1.2 主要技术指标

#### <span id="page-4-3"></span>1.2.1 机械尺寸及应用环境

- **▶ 机械尺寸: 233.35mm×160mm×20mm(L×W×H)**
- > 工作温度: -20℃~60℃
- 存储温度:-55℃~70℃
- ▶ 相对湿度: 5%~95%
- ▶ PCB板厚: 2.0mm±0.2mm

#### <span id="page-4-4"></span>1.2.2 功能指标

前面板接口:

- 前面板提供一组+3.3V、+5V、+12V、-12V状态指示灯
- 前面板1路电源指示灯,1路硬盘指示灯
- > 1路板载SATAⅢ接口, 支持2.5寸HDD或SSD
- **> 2个USB2.0接口**
- 一个 NIVDIA GTX950M 独立显卡提供的VGA显示接口(与后走线VGA复制输出)
- 1路通用串口,均支持RS-232工作模式
- > 2路10/100/1000M自适应网络信号接口,带网络连接和运行状态指示灯
- ▶ 1个复位开关按钮 CPCI 后走线信号:
- > 2路SATAⅢ接口信号

- > 2路10/100/1000M自适应网络信号
- 6路USB2.0信号、2路USB3.0信号
- > 1个PCIe ×4后走线连接信号
- 1路DVI信号,1路VGA信号(VGA信号与前面板VGA信号采用同一路显示信号),VGA和DVI-D 两种显示均支持热插拔功能
- > 1路复位信号(功能同前面板复位开关)
- **> 3路RS232全双工串口, 波特率可达115.2Kbps; 8路422信号**
- 1路标准计算机音频接口(1立体声MIC,1立体声耳机出)
- > 2路网络连接和数据收发状态指示灯信号
- 1路电源指示灯信号,1路硬盘指示灯信号
- J1/J2支持32/64Bit、33/66MHz CPCI总线
- **> 2路PS2信号**
- 支持0-255秒可编程看门狗
- > 5V DC供电。
- > 外部电源适应性: (+12V±10%), (+5V±10%), (+3.3V±10%), (-12V±10%)
- **▶ 典型功耗: [+5V@15A](mailto:+5V@2.5A；+5%/-3%); +5%/-3% +3.3V@6A; +5%/-3%**
- 操作系统:WindowsXP/Windows7/Windows Serve2003(可选)/Windows Server2008 R2

<span id="page-5-0"></span>1.4 系统架构图

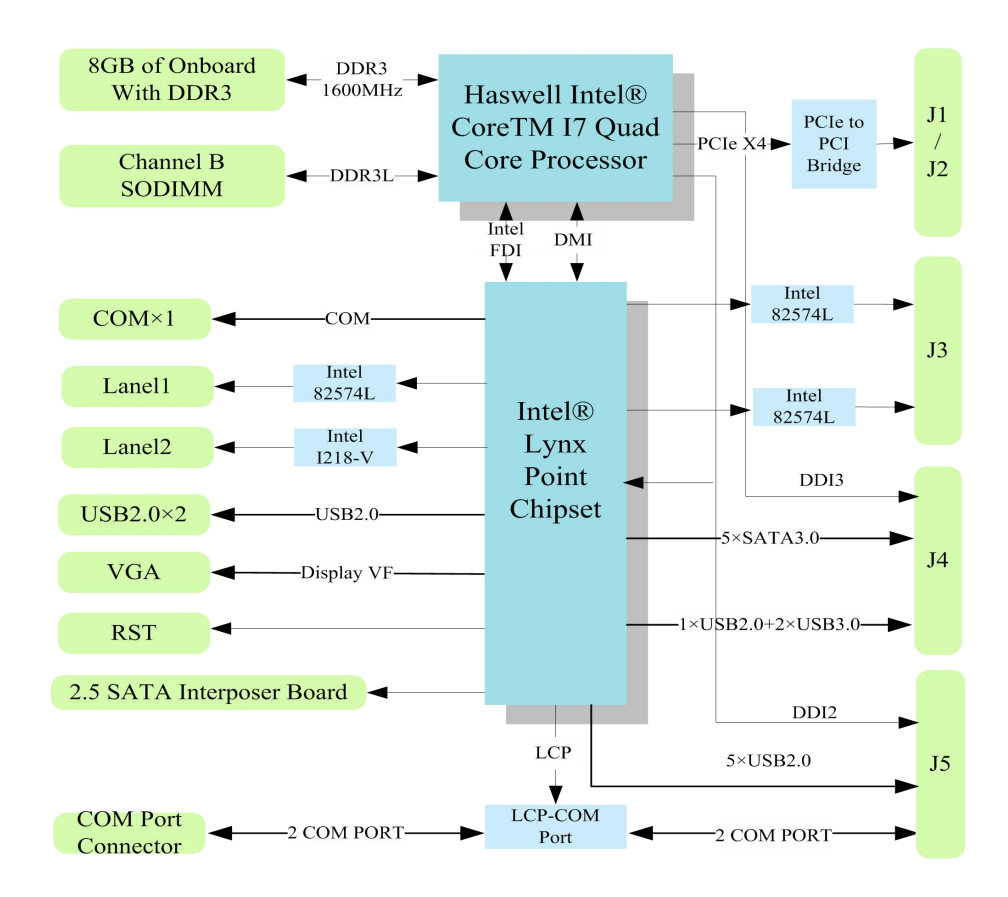

# <span id="page-6-0"></span>■ 2 硬件资源及连接器信号定义

<span id="page-6-1"></span>2.1 产品外形尺寸图(单位为 mm)

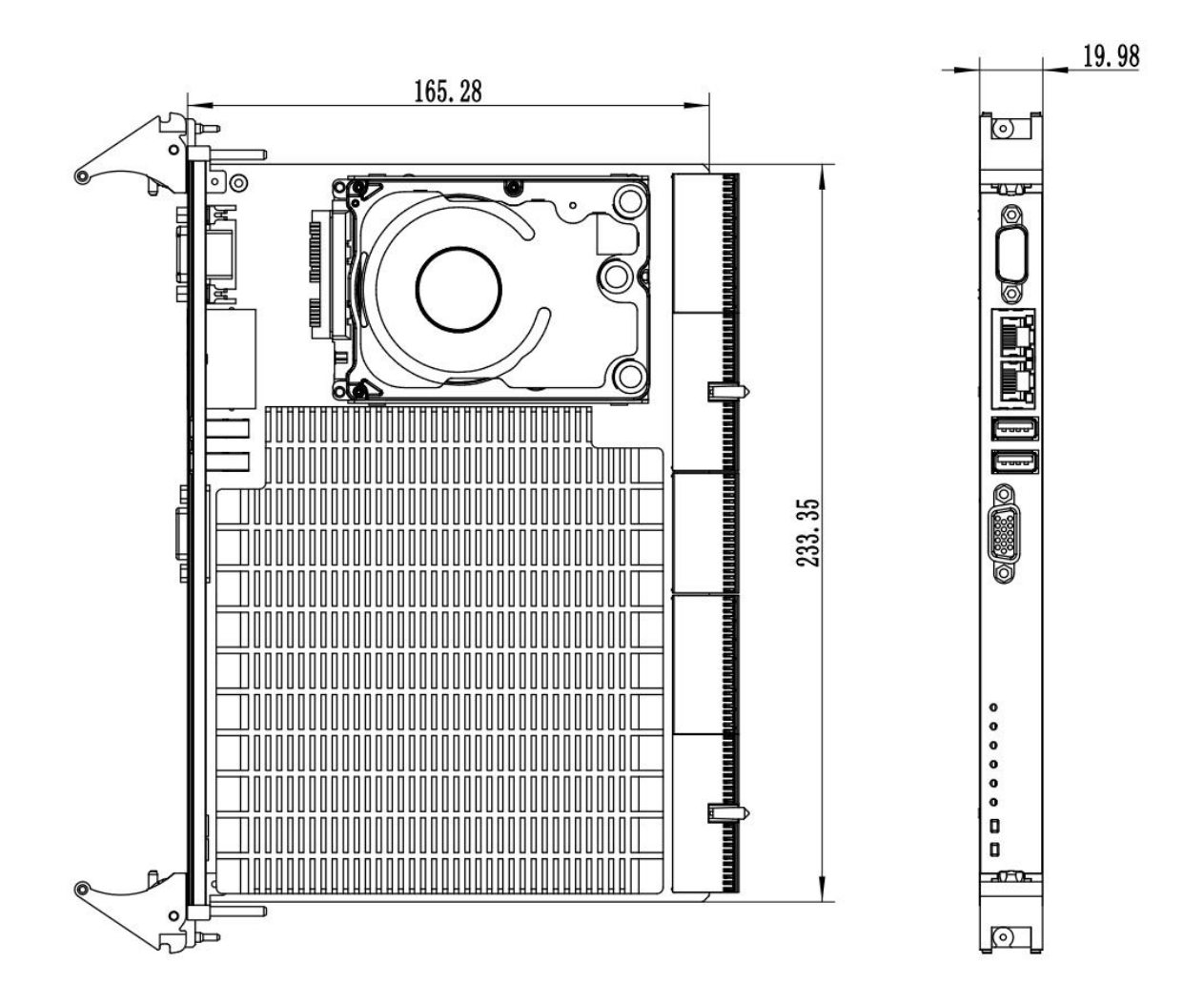

# <span id="page-7-0"></span>2.2 连接器信号定义

## <span id="page-7-1"></span>2.2.1 CPCI- J1 总线接口

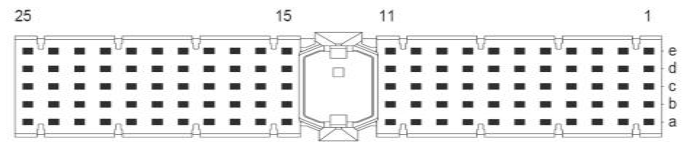

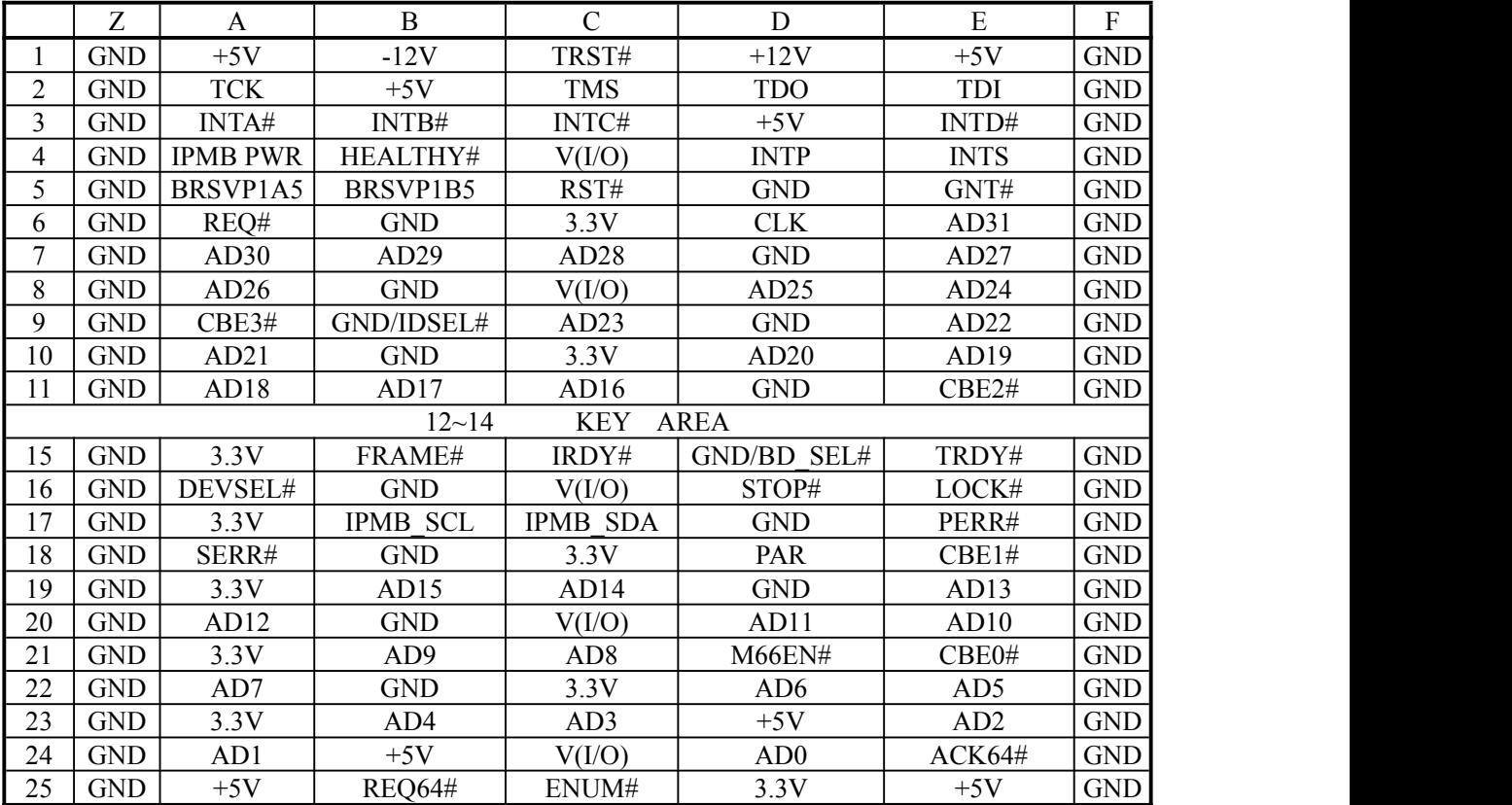

## <span id="page-7-2"></span>2.2.2 CPCI- J2 总线接口

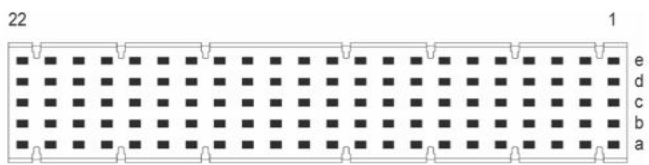

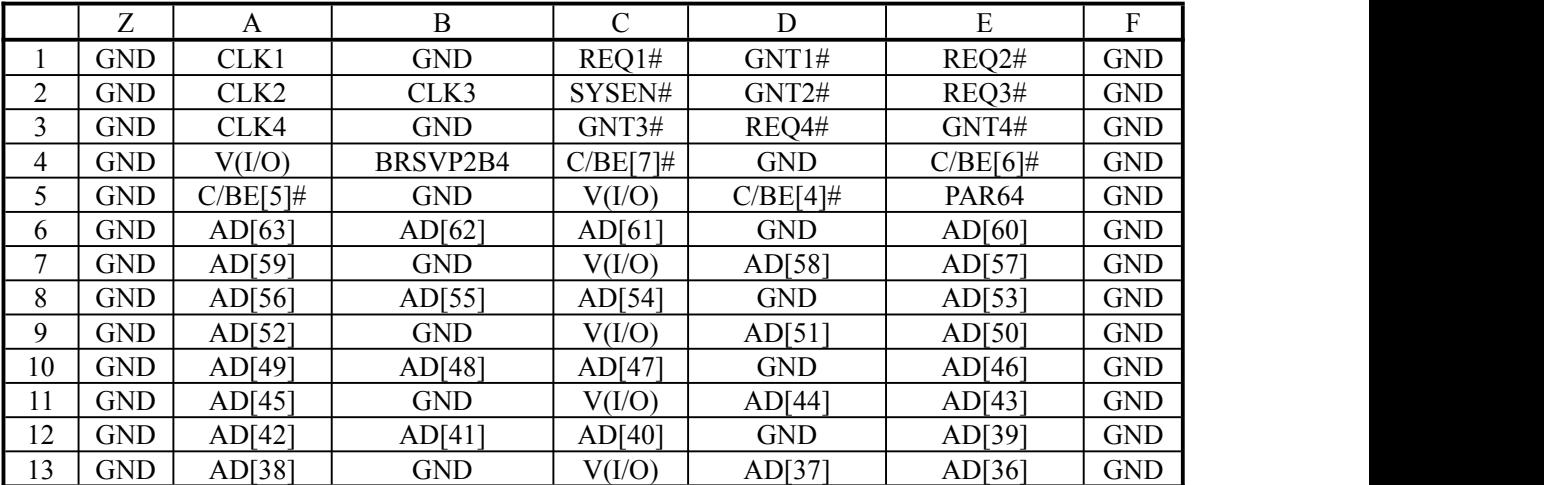

# ■②阿尔泰科技■

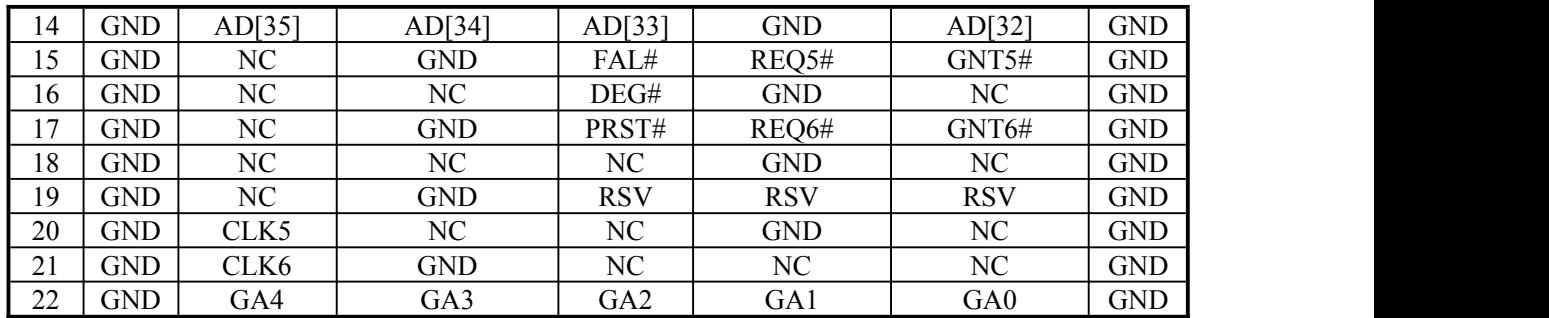

<span id="page-8-0"></span>2.2.3 CPCI- J3 总线接口

E E<br>E  $\blacksquare$ i<br>i ™<br>……  $\blacksquare$  $\blacksquare$  $\blacksquare$ e<br>e<br>o<br>c<br>o Î Ê Ē,  $\frac{1}{2}$  $\frac{1}{2}$ Ē  $\frac{1}{2}$  $\frac{1}{2}$  $\frac{1}{2}$  $\frac{1}{2}$  $\frac{1}{2}$  $\frac{1}{2}$ Ē Ē Ē

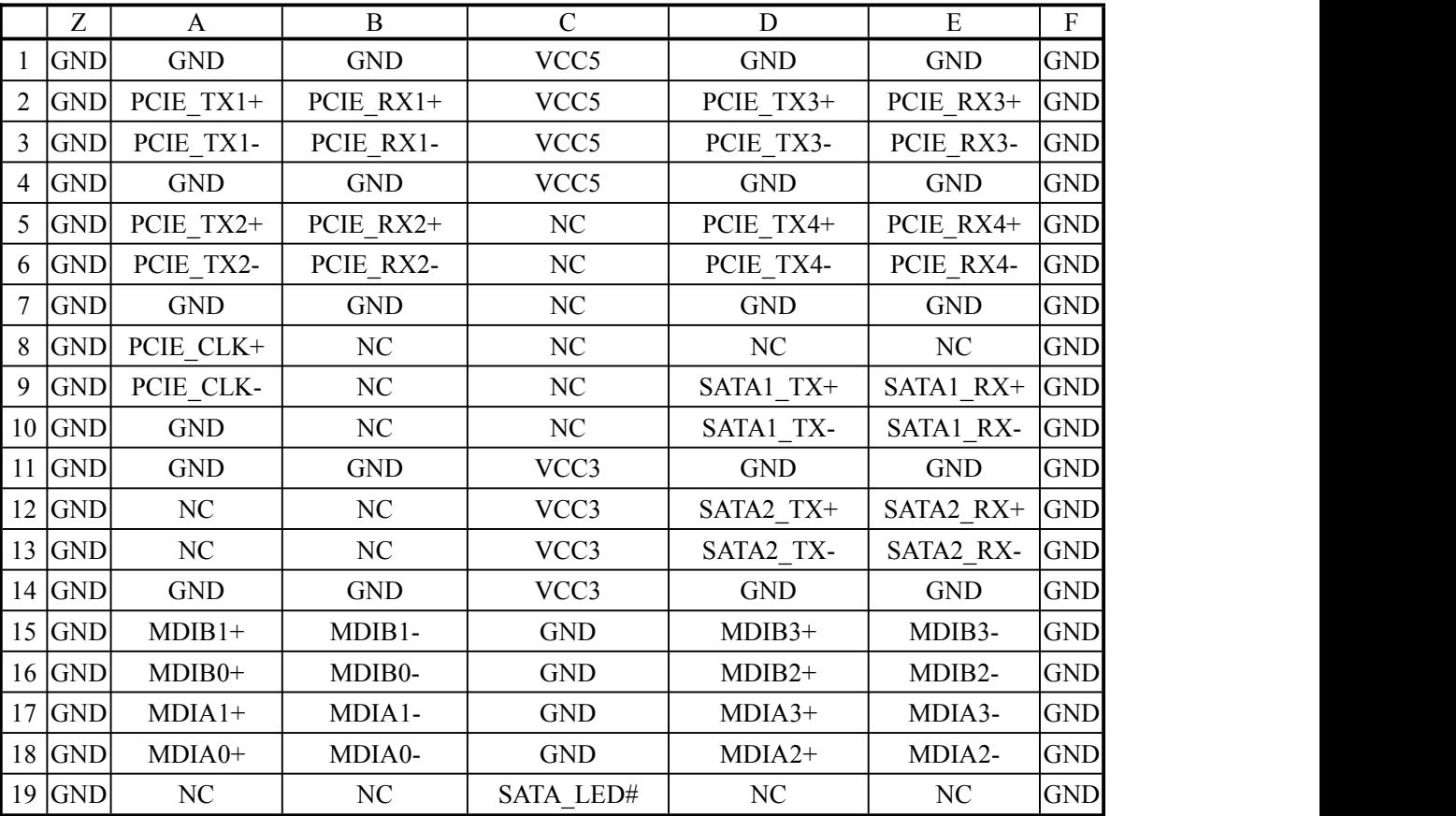

<span id="page-8-1"></span>2.2.4 CPCI- J4 总线接口

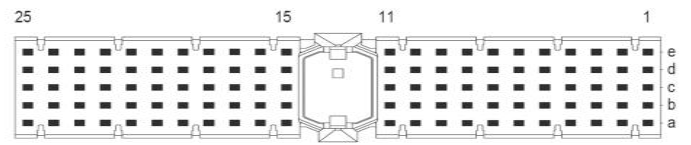

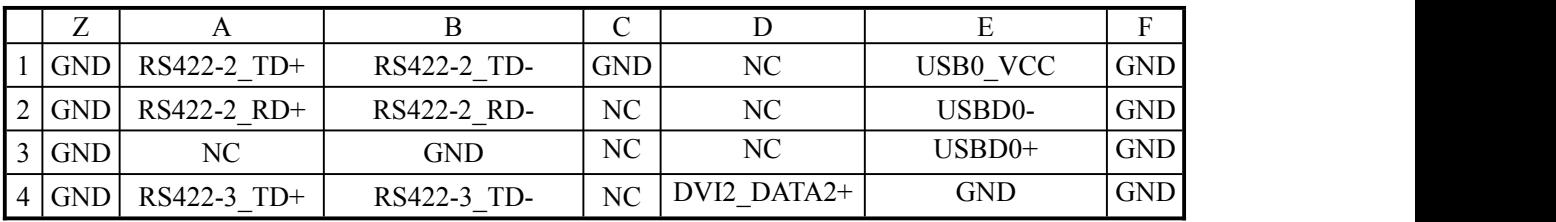

# ■  $\mathcal{O}^{\degree}$  阿尔泰科技 ■

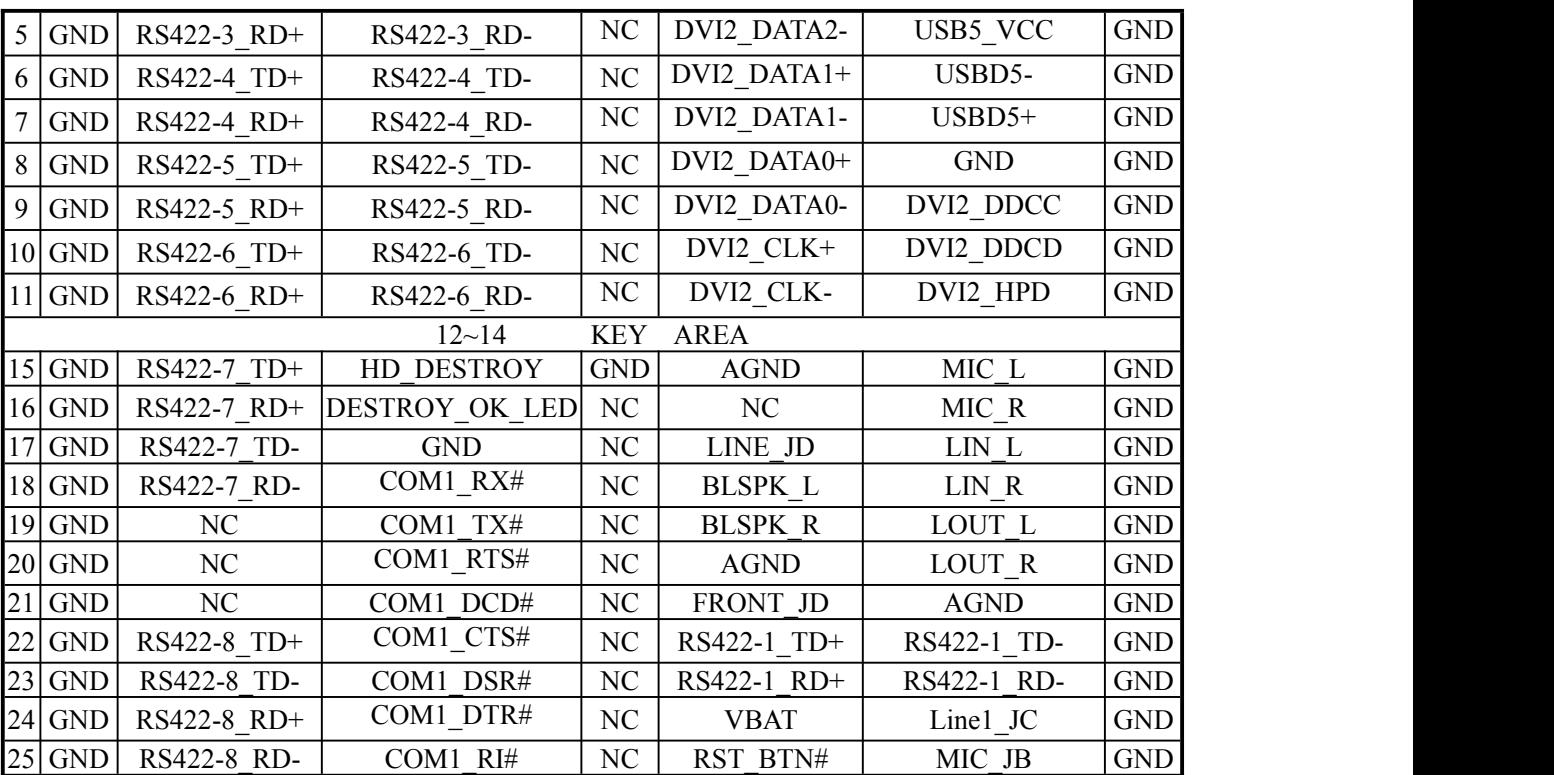

<span id="page-9-0"></span>2.2.5 CPCI- J5 总线接口

 $\overline{1}$  $\begin{array}{c}\n\bullet \\
\bullet \\
\bullet \\
\bullet\n\end{array}$  $\begin{array}{c}\n\bullet \\
\bullet \\
\bullet \\
\bullet \\
\bullet\n\end{array}$  $\frac{1}{2}$  $\begin{array}{c}\n\mathbf{a} & \mathbf{b} & \mathbf{c} \\
\mathbf{c} & \mathbf{c} & \mathbf{c} \\
\mathbf{c} & \mathbf{c} & \mathbf{c} \\
\mathbf{c} & \mathbf{c} & \mathbf{c} \\
\mathbf{c} & \mathbf{c} & \mathbf{c} \\
\mathbf{c} & \mathbf{c} & \mathbf{c} \\
\mathbf{c} & \mathbf{c} & \mathbf{c} \\
\mathbf{c} & \mathbf{c} & \mathbf{c} \\
\mathbf{c} & \mathbf{c} & \mathbf{c} \\
\mathbf{c} & \mathbf{c} & \mathbf{c} \\
\math$  $\frac{1}{2}$  $\frac{1}{2}$ i<br>i  $\frac{1}{2}$ 

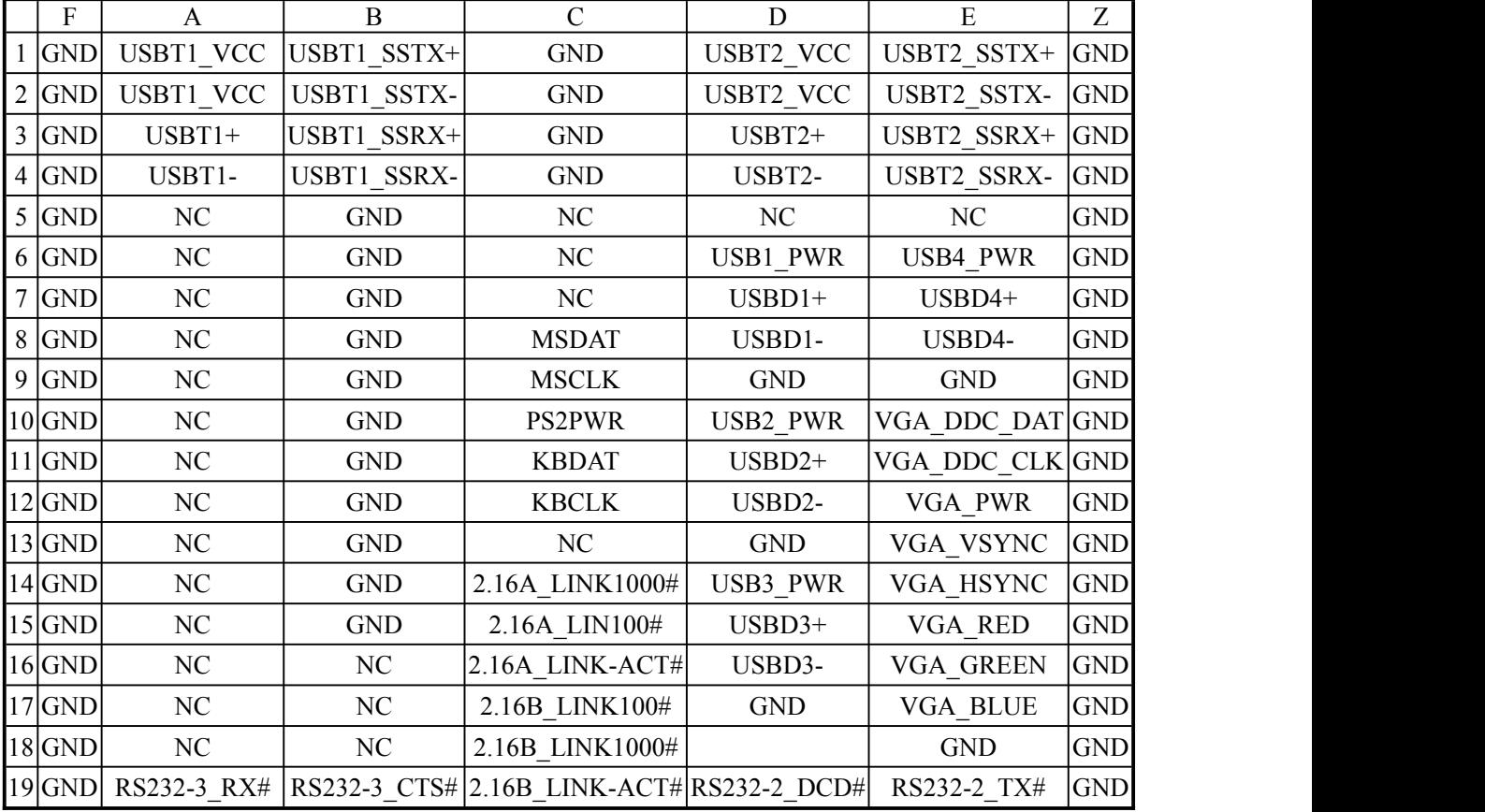

■②阿尔泰科技■

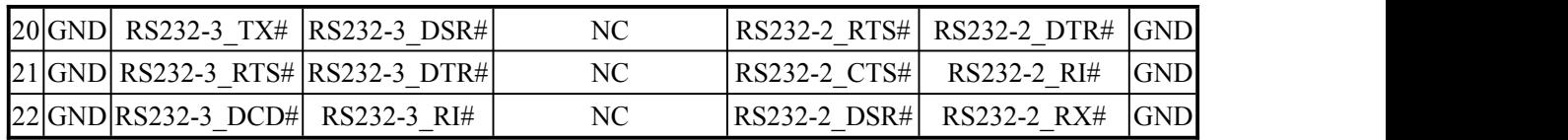

<span id="page-10-0"></span>2.3 跳线设置

 $-10$ 

<span id="page-10-1"></span>2.3.1 CPCI 总线模式选择(SW4)

CPCI 总线模式通过 SW4 选择, 出厂默认 32bit, 33MHz

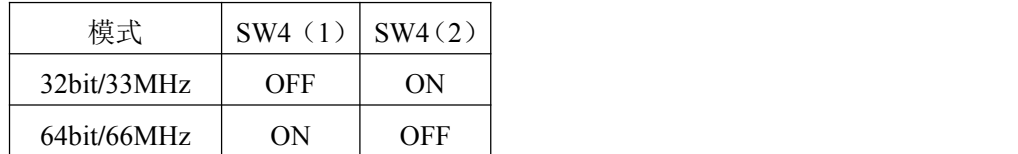

<span id="page-10-2"></span>2.3.2 主板 CLEAR CMOS 设置(SW5)

主板可以通过背面 SW5 拨码开关来 CLEAR CMOS 设置。

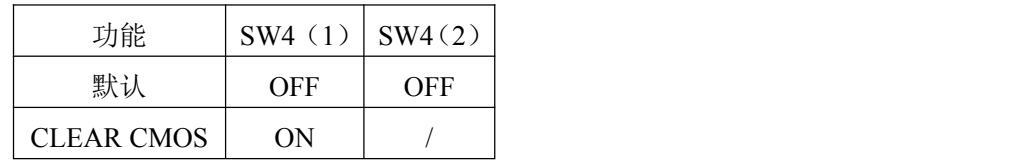

■  $\bm{\Theta}^{\text{\tiny{\textregistered}}}$  阿尔泰科技 ■

## <span id="page-11-0"></span>■ 3 安装

本章主要阐述如何将 CPCI79C3 主板安装到您的 CPCI 系统中,有关硬件及软件安装的信息也在 本章有所讨论

#### <span id="page-11-1"></span>3.1 安装环境

安装区域务必选在平整、坚固的表面上,并且具有良好的照明状况。安装区域应配备平头和十字 头螺丝刀等基本工具,最好使用磁头螺丝刀,因为螺钉和螺柱都很小,很难准确放置。

- 推荐的安装工具:
- > 十字头螺丝刀
- > 平头螺丝刀
- > 防静电腕带
- > 防静电垫

阿尔泰科技 CPCI79C3 是一种对静电敏感的设备,很容易被静电损坏。设备必须放在接地的防静 电垫上。操作员必须佩戴防静电腕带,并且腕带应该和防静电垫接到同一个接地点。

检查纸箱和包装是否破损。在运输和搬运过程中,设备可能会损坏。在安装之前,请确保设备及 其相关部件没有损坏。

必须防止设备受到静态放电和物理冲击等影响。

<span id="page-11-2"></span>3.1.1 兼容机箱

CPCI79C3 具有后走线 I/O 功能,可以用于机箱间的信号传输。在安装 CPCI79C3 主板之前,请 确保所使用的 CPCI 机箱与该 CPCI79C3 主板兼容。

下列 CPCI 机箱是与 CPCI79C3 主板兼容的机箱:

- 阿尔泰机箱 CPCIC-7604A
- 阿尔泰机箱 CPCIC-7606A
- > 所有其他公司标准 Compact PCI 6U 接口规范的机箱

#### <span id="page-11-3"></span>3.2 装箱清单

在继续操作之前,请检查箱子内的物品是否损坏,并检查箱子中是否包含以下产品:

- ▶ CPCI79C3 主板×1
- > 2.5 寸 128G SSD SATA 接口硬盘×1
- 散热片 ×1(已安装)
- ▶ 阿尔泰科技用户光盘×1

请不要在设备受损或设备不完整的情况下进行安装或上电操作。将货运纸箱和包装材料保存好, 以备检查。若设备受损或设备不完整,请立即与您的阿尔泰科技产品经销商/卖主联系以取得帮助。 如需将任何产品退回阿尔泰科技公司,请事先取得经销商的授权。

OEM 型产品采用非标准配置,因此根据客户配置需求的不同,其功能和箱子内的产品也会有所 不同。

#### ■图阿尔泰科技■

#### <span id="page-12-0"></span>3.3 更换 SATA 硬盘

在默认情况下,CPCI79C3 预装有一个 2.5"128GB SATA 固盘。如果用户需要更换硬盘,请按以 下步骤进行操作。

1、硬盘位于 CPCI79C3 主板的正面。请先找到将载有硬盘的支架固定到主板上的四个螺钉, 使 用十字头螺丝刀拧松这四个螺钉,之后可以将载有硬盘的支架从主板的 SATA 接口上取下。

2、用十字头螺丝钉取下支架上固定硬盘的四个螺钉。

3、将硬盘从 SATA 接口取下来,可以换上其他具有 SATA 接口的硬盘, 安装步骤相反即可。

#### <span id="page-12-1"></span>3.4 安装操作系统

CPCI79C3 支持的操作系统有:

- WindowsXP
- $\triangleright$  Windows 7
- Windows Server2008 R2

大多数操作系统都需要在硬盘、软盘或光盘上进行首次安装。CPCI79C3 支持将 USB 设备作为第 一引导设备。在安装新操作系统之前,应该对这些设备进行配置和安装,并使用所提供的驱动程序进 行测试。

根据所使用的操作系统安装介质在 Boot Manager 引导菜单中选择相应的引导设备,例如,如果 操作系统是通过一个可引导安装光盘分发的,那么进入 Boot Manager 后选择 USB CD-ROM 进入系统 安装界面,然后按照安装向导继续安装操作系统,在系统提示时一定要选择正确的设备类型。

关于操作系统的更多详细信息,请参阅操作系统厂商提供的相关文档。

#### <span id="page-12-2"></span>3.5 安装驱动程序

安装操作系统之后,还需要安装所有相关的驱动驱动程序才能使系统正常工作。本节我们对 Windows 操作系统所需要的部分驱动程序及其安装步骤进行介绍。如需其他操作系统,请与阿尔泰科 技联系。

<span id="page-12-3"></span>3.5.1 显卡驱动程序

请按照以下步骤为 CPCI79C3 安装显卡驱动程序:

- > 关闭运行中的所有应用程序
- > 插入阿尔泰科技驱动程序 CD, 找到相应的显卡驱动目录。
- > 运行 Setup.exe, 并按照屏幕上的指示完成安装过程。
- 重启系统。

#### <span id="page-12-4"></span>3.5.2 以太网驱动程序

CPCI79C3 集成了 3 个 Intel 82574L和一个 Intel Ethernet Connection I218-V 千兆以太网控制芯片。 请参照以下步骤为 CPCI79C3 安装以太网驱动程序:

- 关闭运行中的所有应用程序
- > 插入阿尔泰科技驱动程序 CD, 找到相应的以太网驱动目录。
- > 运行 Setup.exe, 并按照屏幕上的指示完成安装过程。
- 重启系统。

## ■②阿尔泰科技■

## <span id="page-13-0"></span>3.5.3 芯片组驱动程序

请参照以下步骤为 CPCI79C3 安装芯片组驱动程序:

- 关闭运行中的所有应用程序
- > 插入阿尔泰科技驱动程序 CD, 找到相应的芯片组驱动目录。
- > 运行 Setup.exe, 并按照屏幕上的指示完成安装过程。
- 重启系统。

# <span id="page-14-0"></span>■ 4 BIOS 配置

## <span id="page-14-1"></span>4.1 BIOS 简介

BIOS(Basic Input and Output System:基本输入输出系统)固化在 CPU 板上的闪存存储器中,主要 功能包括: 初始化系统硬件, 设置各系统部件的工作状态, 调整各系统部件的工作参数, 诊断系统各 部件的功能并报告故障,给上层软件系统提供硬件控制操作接口,引导操作系统等。BIOS 提供用户 一个菜单式的人机接口,方便用户配置各系统参数设置,控制电源管理模式,调整系统设备的资源分 配等。

正确设置 BIOS 各项参数,可以使系统稳定可靠地工作,同时也提升系统的整体性能。不适当的 或者错误的修改 BIOS 设置,可能导致系统工作不稳定, 甚至无法正常工作。

## <span id="page-14-2"></span>4.2 如何进入 BIOS 的设置界面

在按下平台的 Power Button 按钮以后,BIOS 开始执行平台硬件初始化,当看到屏幕上出现"Press Esc for boot options"信息后,按下 ESC,即可进入如下界面:

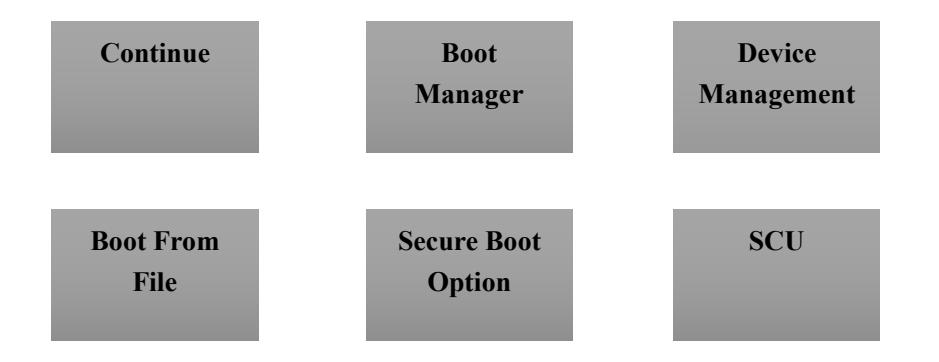

- > Continue: 继续加载, 进入系统
- > Boot Manager: 进入可启动选项列表
- ▶ Device Management: 设备管理
- > Boot From File: 从文件启动

- > Secure Boot Option: 安全启动选项
- > SCU: Storage Control Unit, 存储控制单元, 可进入 BIOS

# <span id="page-15-0"></span>4.3 Boot Manager 页面配置

从该页面可直接进入可启动设备,具体操作按照如下图所示:

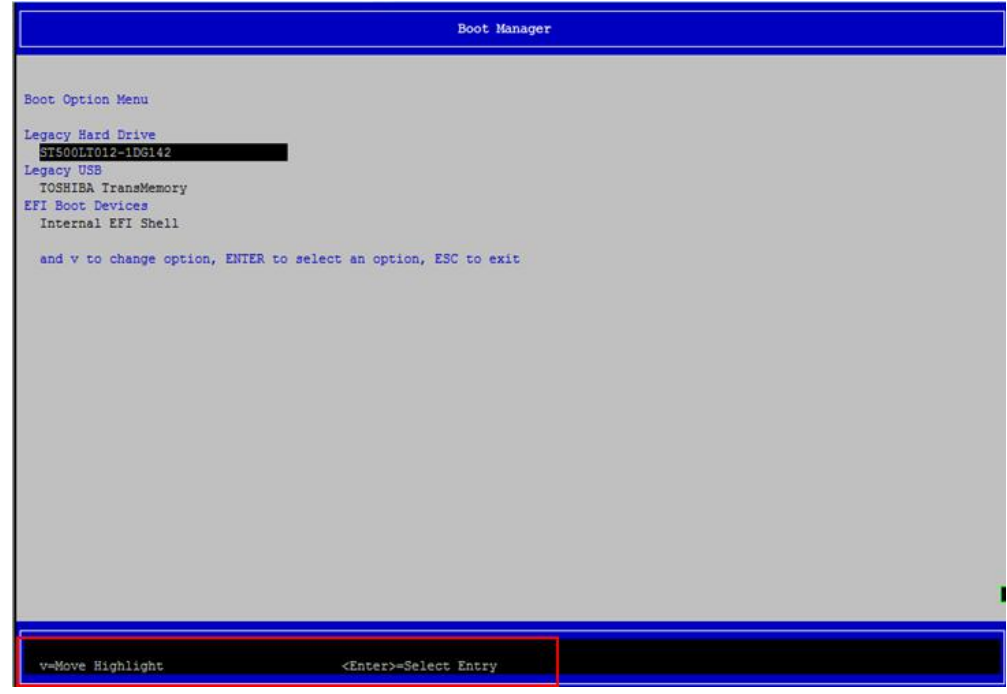

图 1 Boot Manager

# <span id="page-15-1"></span>4.4 页面布局

每个页面均按照下图进行排版:

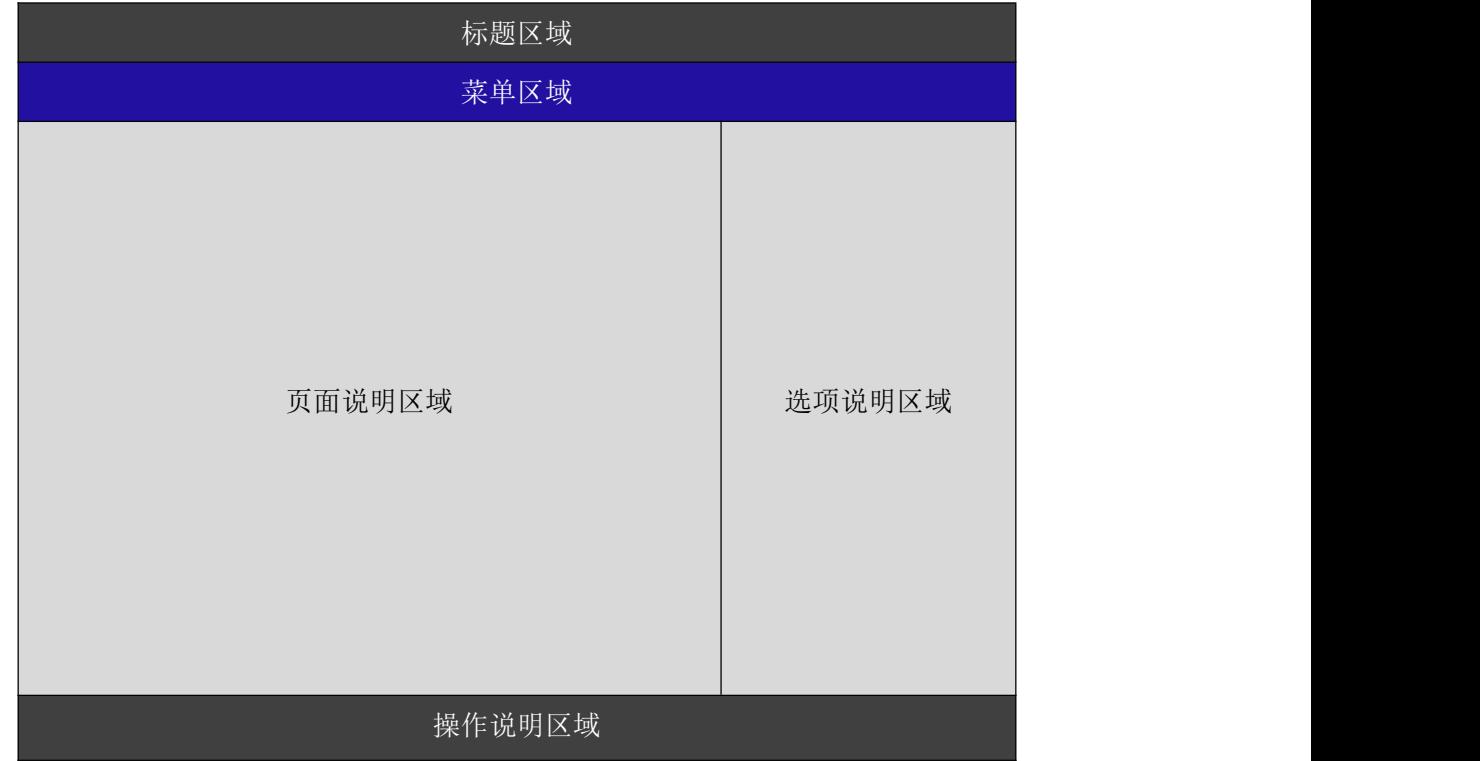

图 2 配置页面布局图

#### ■ 图阿尔泰科技■

- > 标题区: 显示"InsydeH2O Setup Utility"
- 菜单区:显示各个主页面的标题,

#### Main Advanced Security Power Boot Exit

- 页面说明区:提供相关选项的显示、修改等功能
- > 选项说明区: 提供选项的帮助说明信息
- 操作说明区:提供如何在配置界面中进行修改、保存操作的说明

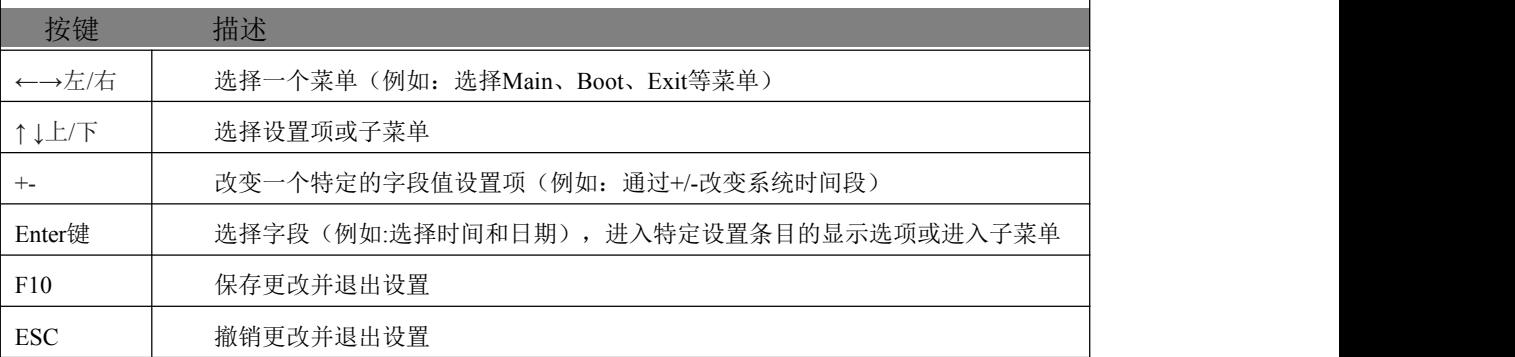

页面说明区的选项可以配置选定的菜单,灰色显示部分不能进行改变,只有蓝色显示部分可以改 变,停留在当前项显示条颜色为白色。

### <span id="page-16-0"></span>4.5 Main 界面

此页面主要用来显示平台硬件信息,处理器以及芯片组信息,如下图所示:

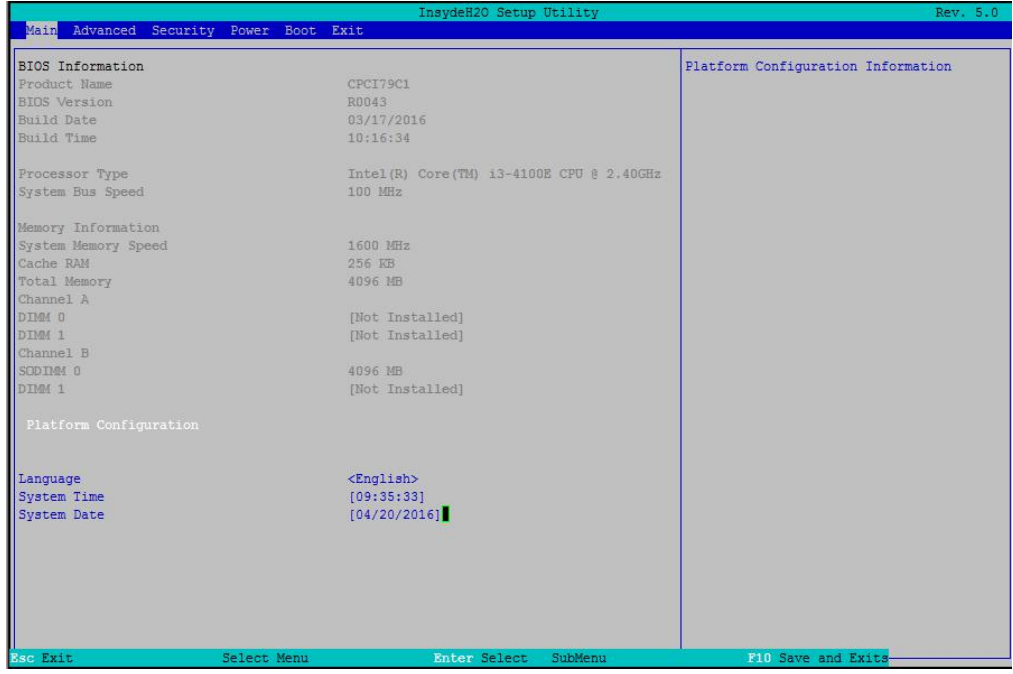

#### 图 3 主界面信息

- > BIOS 固件信息: BIOS 发布日期及版本等
- 主板信息:主板类型、主板 Fab ID 以及网卡 PHY 信息
- 处理器信息:处理器名称、处理器核心数目、频率、处理器微码版本信息等
- 内存信息:内存运行频率,容量等

17

# <span id="page-17-0"></span>4.6 提供时间修改功能

如图:

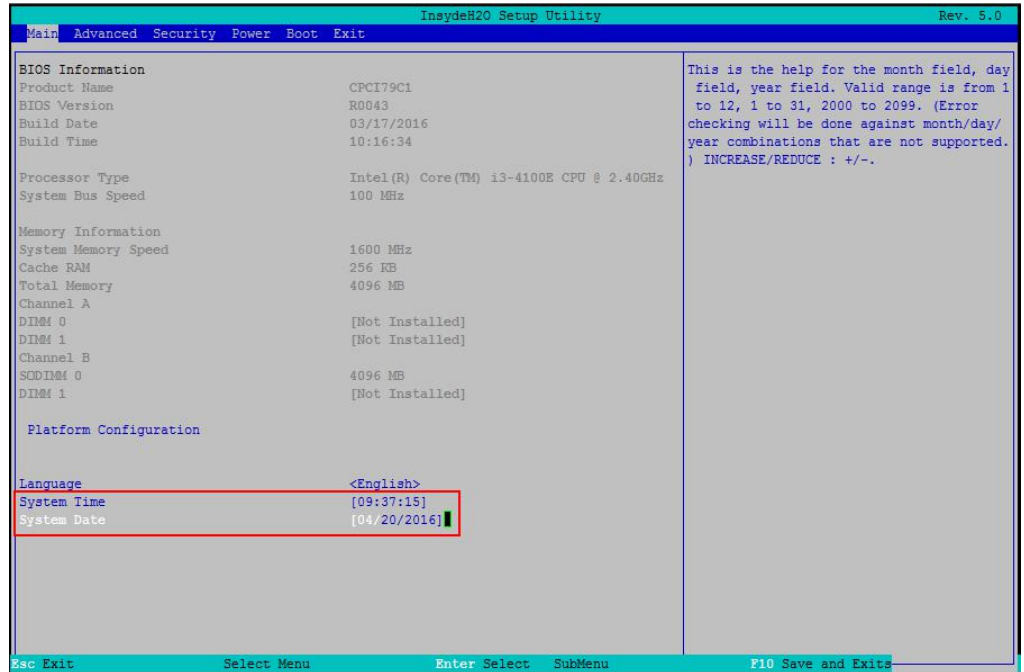

图 4 时间修改选项

时间、语言的修改方法请参考右侧的帮助信息。

# <span id="page-17-1"></span>4.7 高级页面配置

该页面是描述及修改平台电源管理、PCI 设备配置策略以及串口重定向设置等的功能。

|                                        | InsydeH2O Setup Utility | Rev. 5.0                  |
|----------------------------------------|-------------------------|---------------------------|
| Main Advanced Security Power Boot Exit |                         |                           |
|                                        |                         |                           |
|                                        |                         | Configures Boot Settings. |
| Boot Configuration                     |                         |                           |
| Peripheral Configuration               |                         |                           |
| SATA Configuration                     |                         |                           |
| Video Configuration                    |                         |                           |
| USB Configuration                      |                         |                           |
| Chipset Configuration                  |                         |                           |
| PCI Express Configuration              |                         |                           |
| Console Redirection                    |                         |                           |
| Intel Rapid Start Technology           |                         |                           |
| POST Message Setting                   |                         |                           |
|                                        |                         |                           |
| Super IO Settings                      |                         |                           |
|                                        |                         |                           |
|                                        |                         |                           |
|                                        |                         |                           |
|                                        |                         |                           |
|                                        |                         |                           |
|                                        |                         |                           |
|                                        |                         |                           |
|                                        |                         |                           |
|                                        |                         |                           |
|                                        |                         |                           |
|                                        |                         |                           |
|                                        |                         |                           |
|                                        |                         |                           |
|                                        |                         |                           |
|                                        |                         |                           |
|                                        |                         |                           |
|                                        |                         |                           |
|                                        |                         |                           |
|                                        |                         |                           |
|                                        |                         |                           |
|                                        |                         |                           |
| <b>Esc Exit</b><br>Select Menu         | Enter Select<br>SubMenu | F10 Save and Exits        |
|                                        |                         |                           |

图 5 高级界面配置

> Intel Rapid Start Technology: 启用或禁用 Intel 快速启动技术

## 图图尔泰科技

# <span id="page-18-0"></span>4.8 Numlock 配置

当 BIOS 侦测到键盘时,根据此选项设置键盘的 Numlock 灯的状态,如下图所示:

|                    |               | InsydeH20 Setup Utility |         |                                    | Rev. 5.0 |
|--------------------|---------------|-------------------------|---------|------------------------------------|----------|
| Advanced           |               |                         |         |                                    |          |
| Boot Configuration |               |                         |         | Selects Power-on state for Numlock |          |
|                    | $\langle$ On> |                         |         |                                    |          |
|                    |               |                         |         |                                    |          |
|                    |               |                         |         |                                    |          |
|                    |               |                         |         |                                    |          |
|                    |               |                         |         |                                    |          |
|                    |               |                         |         |                                    |          |
|                    |               |                         |         |                                    |          |
|                    |               |                         |         |                                    |          |
|                    |               |                         |         |                                    |          |
|                    |               |                         |         |                                    |          |
|                    |               |                         |         |                                    |          |
|                    |               |                         |         |                                    |          |
|                    |               |                         |         |                                    |          |
|                    |               |                         |         |                                    |          |
|                    |               |                         |         |                                    |          |
|                    |               |                         |         |                                    |          |
|                    |               |                         |         |                                    |          |
|                    |               |                         |         |                                    |          |
|                    |               |                         |         |                                    |          |
| Rumlock            |               |                         |         |                                    |          |
|                    |               |                         |         |                                    |          |
| <b>Esc Exit</b>    | Select Menu   | Enter Select            | SubMenu |                                    |          |
|                    |               |                         |         | F10 Save and Exits                 |          |

图 6 Numlock 配置

# <span id="page-18-1"></span>4.9 网口配置

在此界面下可启用或禁止网口 I218-V, 默认为 Enable。

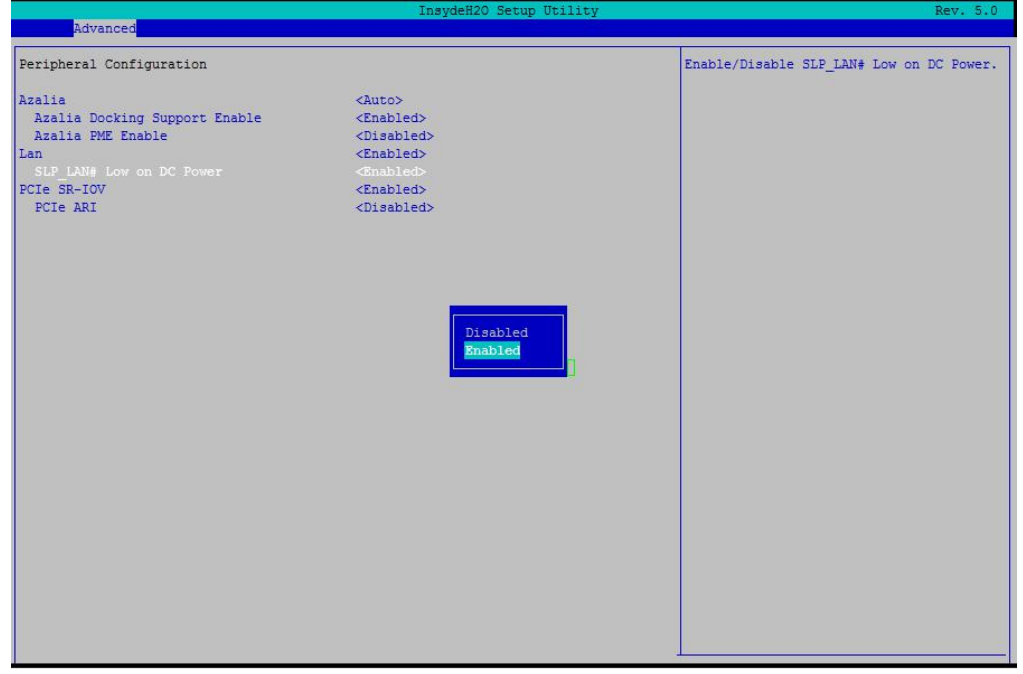

图 7 网口配置

# <span id="page-19-0"></span>4.10 SATA 配置

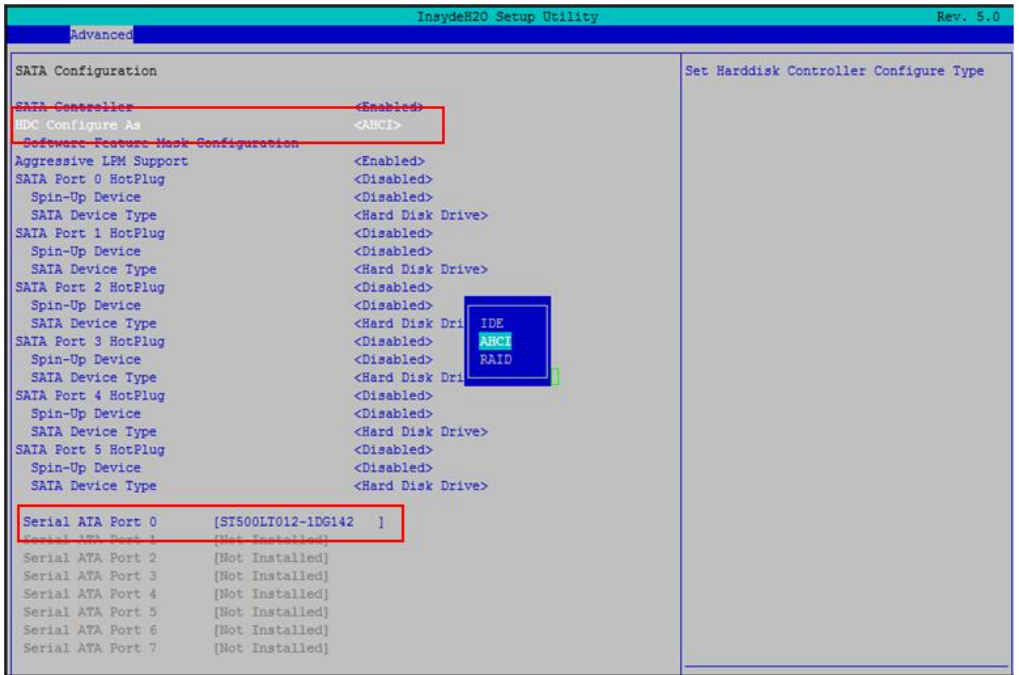

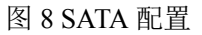

- > SATA Controller: 启用或禁用 SATA 控制器
- > HDC Configure As: 选择 SATA 控制器模式, Win XP 选择 IDE 模式, 其余选择 AHCI 模式, RAID 选项不支持所有芯片组
- > Serial ATA Port : 查看当前硬盘信息

## <span id="page-19-1"></span>4.11 USB 菜单

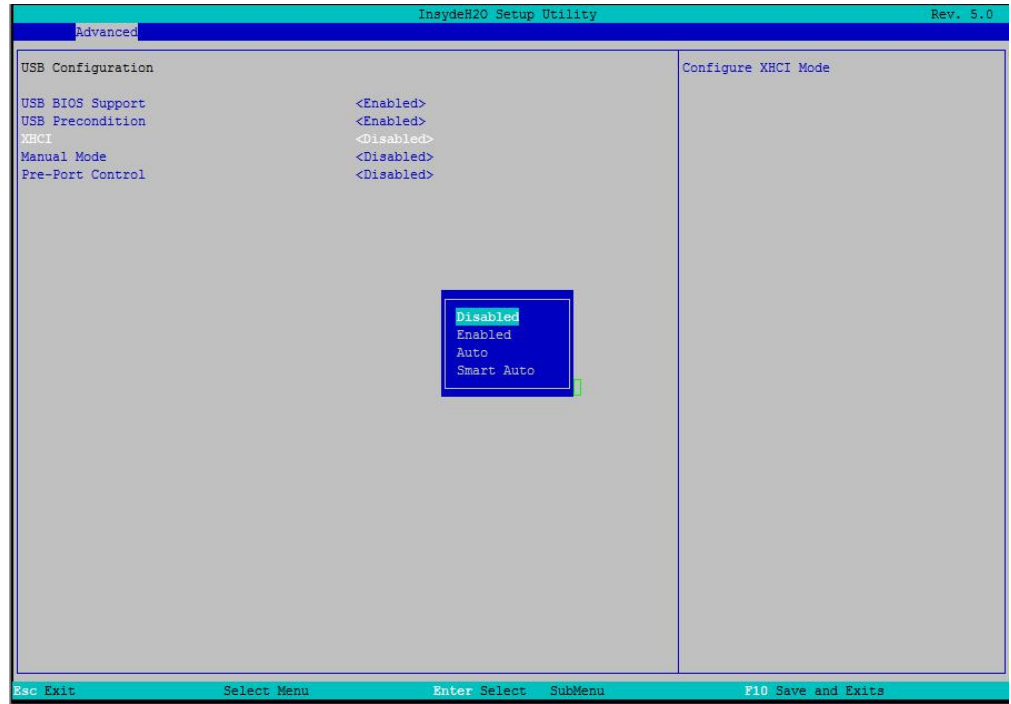

图 9 USB 界面配置

#### 图阿尔泰科技

- > XHCI: 启用或禁用 USB 高速端口, 当为 Disable 时可用作 USB2.0
- > Manual Mode: 手动控制 USB 设备
- > Pre-Port Control: 启用或禁止 USB 端口控制

## <span id="page-20-0"></span>4.12 SuperIO 配置

Linux 系统下,除 red hat 选择 Shared 外, 其他系统选择 Exclusive。

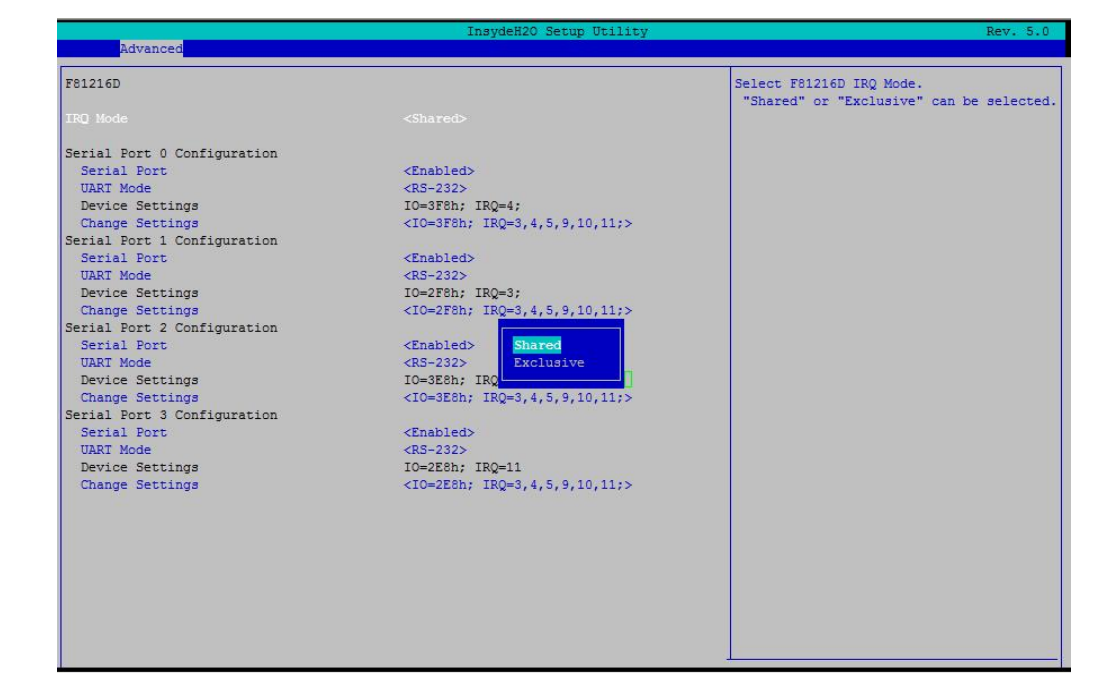

图 10 Super IO 配置

<span id="page-20-1"></span>4.13 串口模式选择

 $-20$ 

该界面提供板卡的串口模式选择功能。

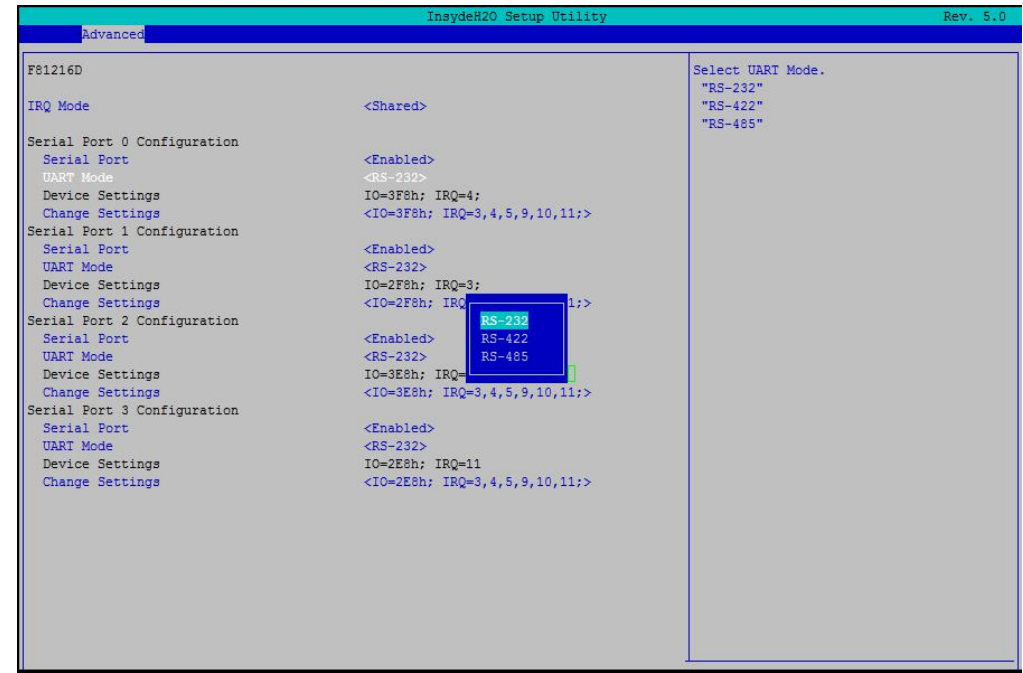

图 11 串口模式选择

# <span id="page-21-0"></span>4.14 POST Message 配置

在图 5 中, 若光标焦点在"POST Message Setting", 当按下 Enter 键时, 便会进入该子页面, 如图:

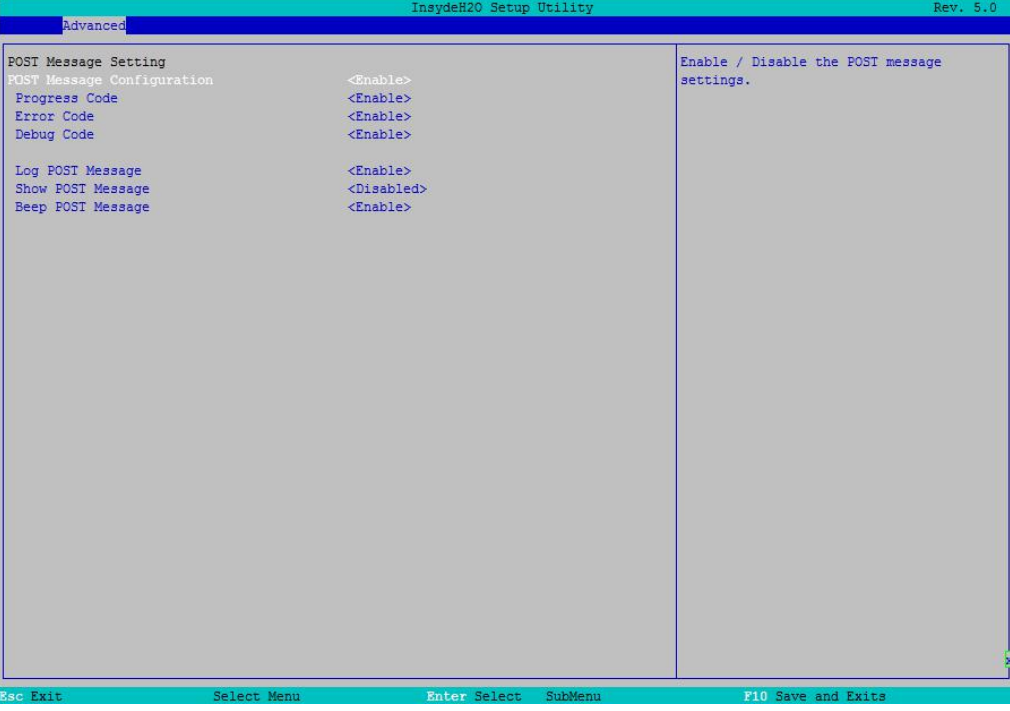

图 12 POST Message 页面

- > Log POST Message: 记录 POST 信息, 默认 Enable
- > Show POST Message: 打开或禁用开机等待界面
- > Beep POST Message: 打开或关闭蜂鸣器, 默认 Enable

## <span id="page-21-1"></span>4.15 串口重定向配置

在图 5 中, 如光标焦点在"Console Configuration",当按下 Enter 键时,便会进入如下图所示的子页 面,如下图:

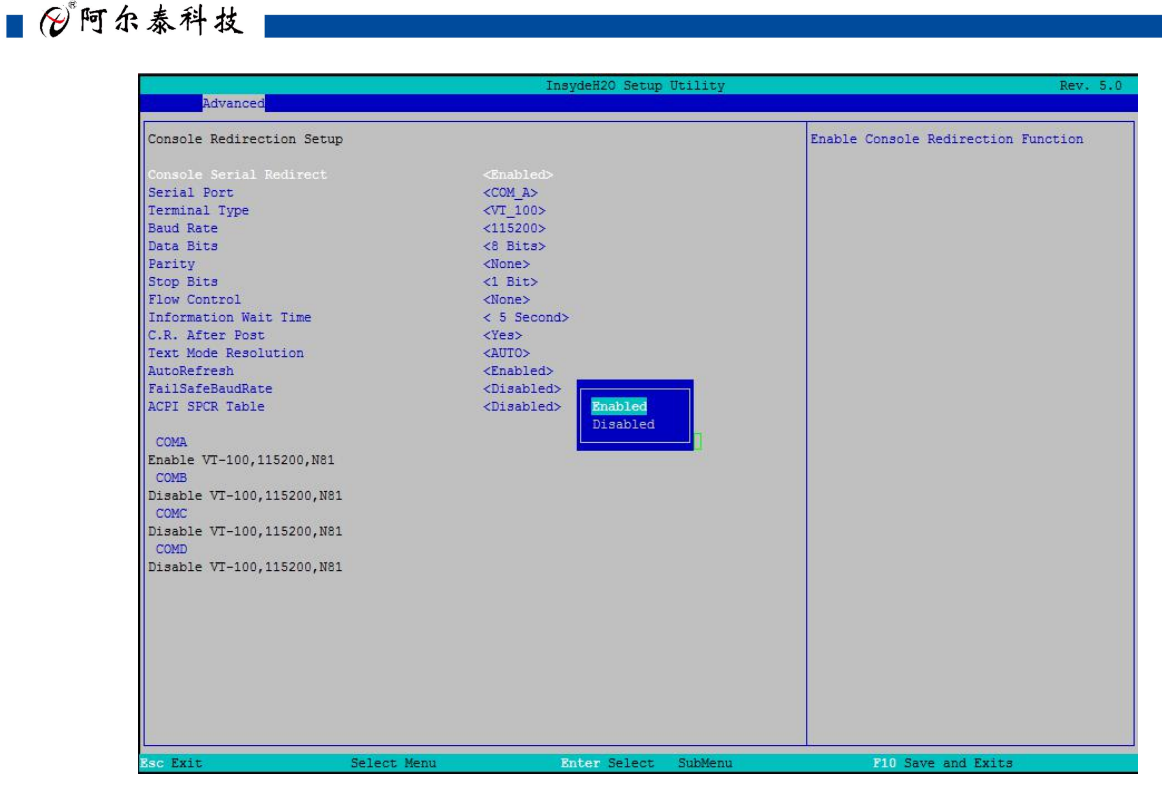

图 13 Console 配置页面

- > Console Serial Redirection: 打开或关闭串口重定向
- > Serial Port: 选择用来做串口重定向的串口号
- > Terminal Type: 选择串口重定向遵守的协议, 默认 VT\_I00
- $\triangleright$  Baud Rate: 设置串口重定向的波特率, 默认是 115200
- <span id="page-22-0"></span>4.16 启动页面配置

22

如下图, 提供的主要功能有: 显示可启动设备类型。

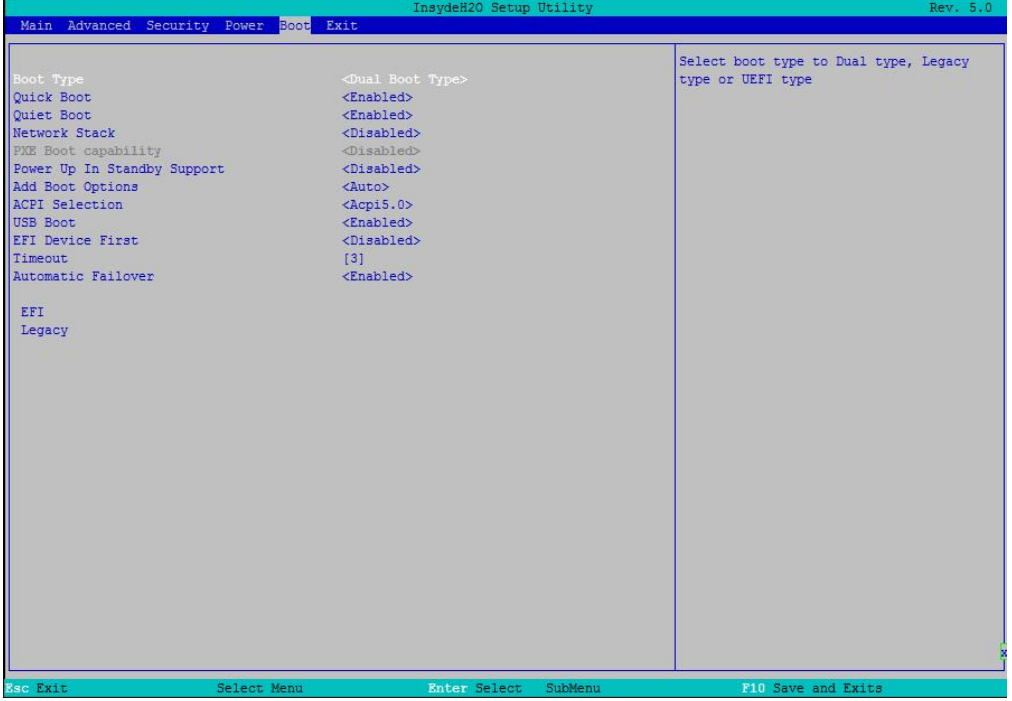

图 14 启动设备配置页面

■②阿尔泰科技■

- > Boot Type: 设置启动类型, 包括 Dual Boot Type、Legacy Boot Type 和 UEFI Boot Type 三种, 默 认 Dual Boot Type
- ▶ Quick Boot: 快速启动
- > Quiet Boot: 禁用或启用显示正常的诊断消息启用
- > ACPI Selection: ACPI 版本选择, 默认 ACPI5.0, 表示符合 ACPI5.0 规范要求
- > USB Boot: 是否允许从 USB 启动, 默认为 Enabled
- > Timeout: 设置 BIOS 在提示用户按键界面的等待时间, 可以键入 0-10 之间的十进制数字

## <span id="page-23-0"></span>4.17 安全设置页面

该界面用来设置管理员密码,如图:

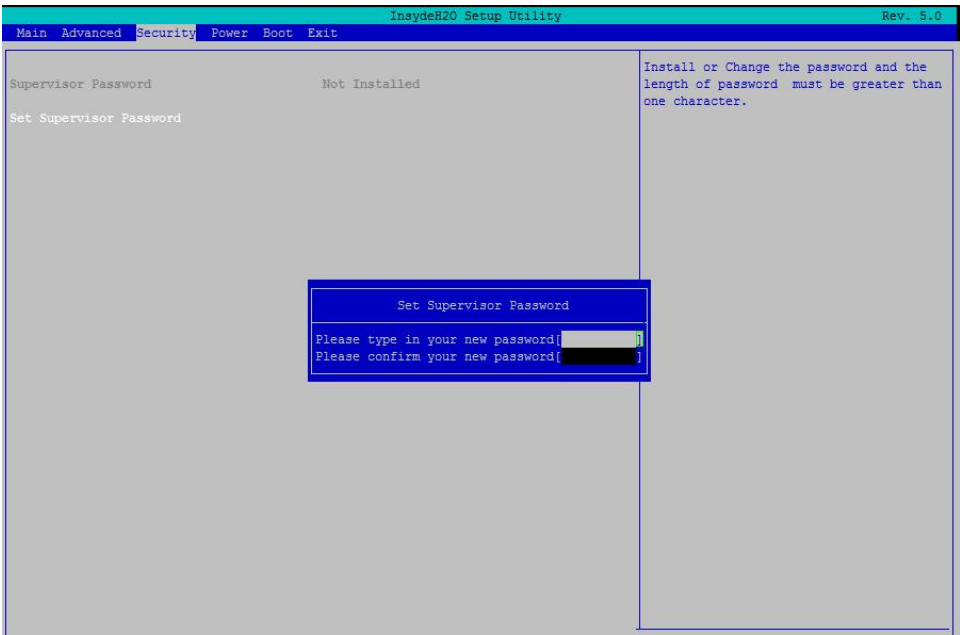

图 15 安全设置页面

## <span id="page-24-0"></span>4.18 保存退出页面设置

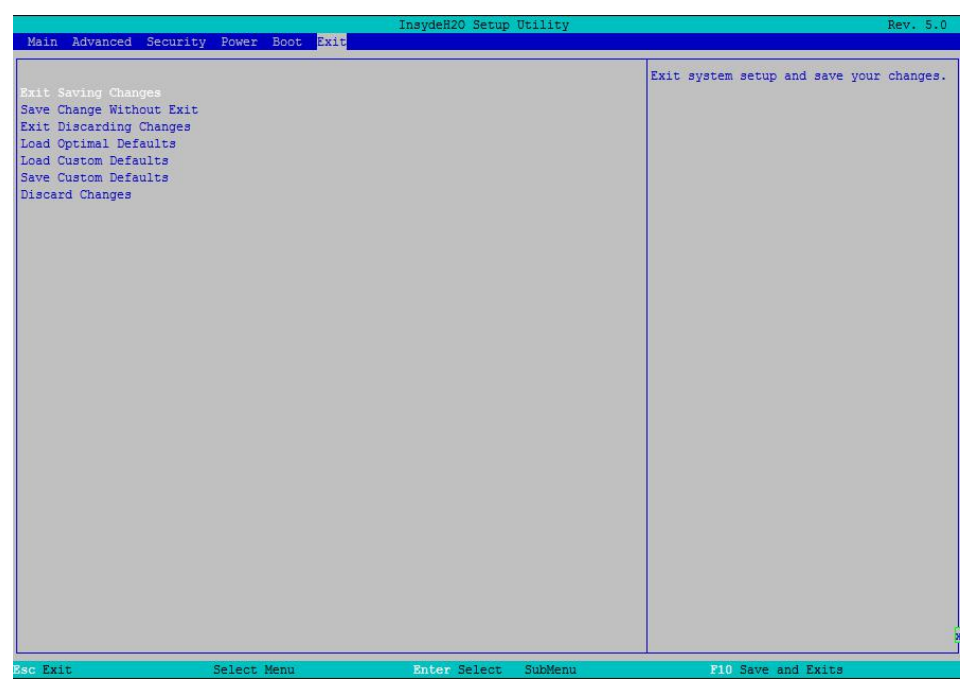

图 16 保存退出页面配置

- > Exit Save Changes: 保存修改并退出
- > Save Change Without Exit: 保存修改但不退出
- > Exit Discarding Changes: 放弃修改并退出 BIOS 配置界面。
- > Load Optimal Defaults: 加载优化选项
- > Load Custom Defaults: 加载自定义默认值
- > Save Custom Defaults: 保存自定义默认值
- > Discard Changes: 放弃修改但不退出

## <span id="page-25-0"></span>5 产品的应用注意事项、保修

## <span id="page-25-1"></span>5.1 注意事项

在公司售出的产品包装中,用户将会找到这本说明书和板卡,同时还有产品质保卡。产品质保卡 请用户务必妥善保存,当该产品出现问题需要维修时,请用户将产品质保卡同产品一起,寄回本公司, 以便我们能尽快的帮用户解决问题。

在使用 CPCI79C3 控制器时,应注意不要用手去摸 IC 芯片,防止芯片受到静电的危害。

## <span id="page-25-2"></span>5.2 保修

CPCI79C3 自出厂之日起,两年内凡用户遵守运输、贮存和使用规则,而质量低于产品标准者公 司免费修理。

阿尔泰科技

服务热线: 400-860-3335 网址: www.art-control.com